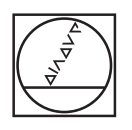

# **HEIDENHAIN**

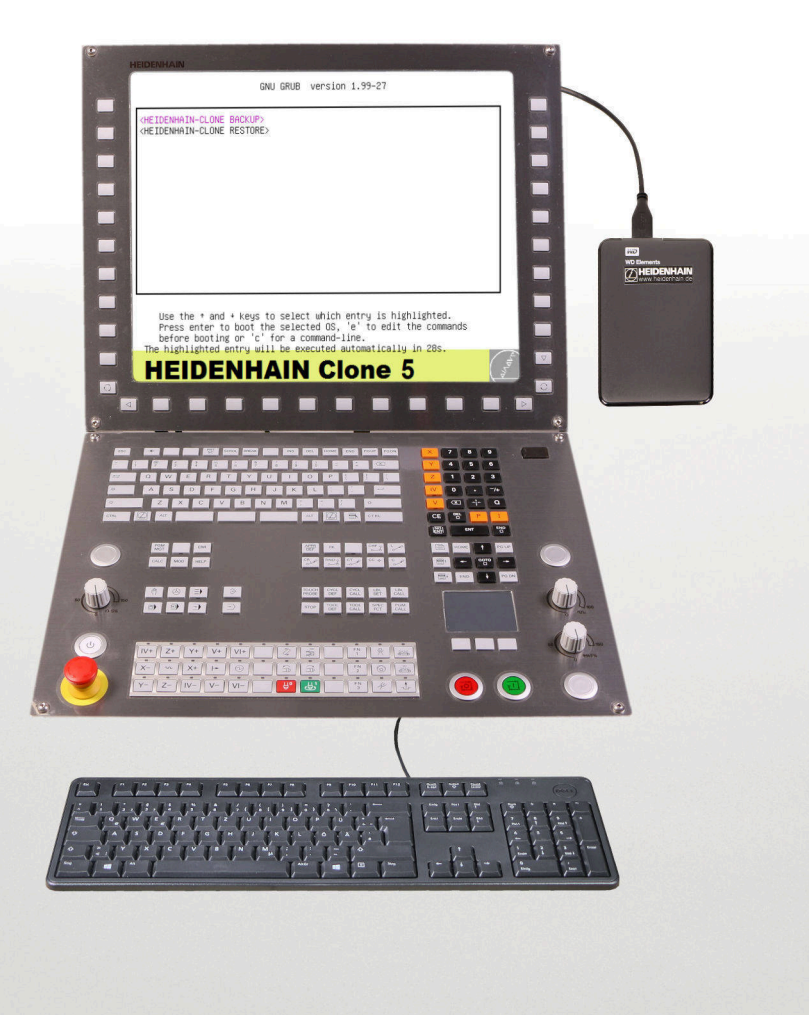

# **HEIDENHAIN Clone 1069766-01**

**Benutzerhandbuch** 

**Version 5**

**Deutsch (de) 12/2020**

**|**

# **Inhalt**

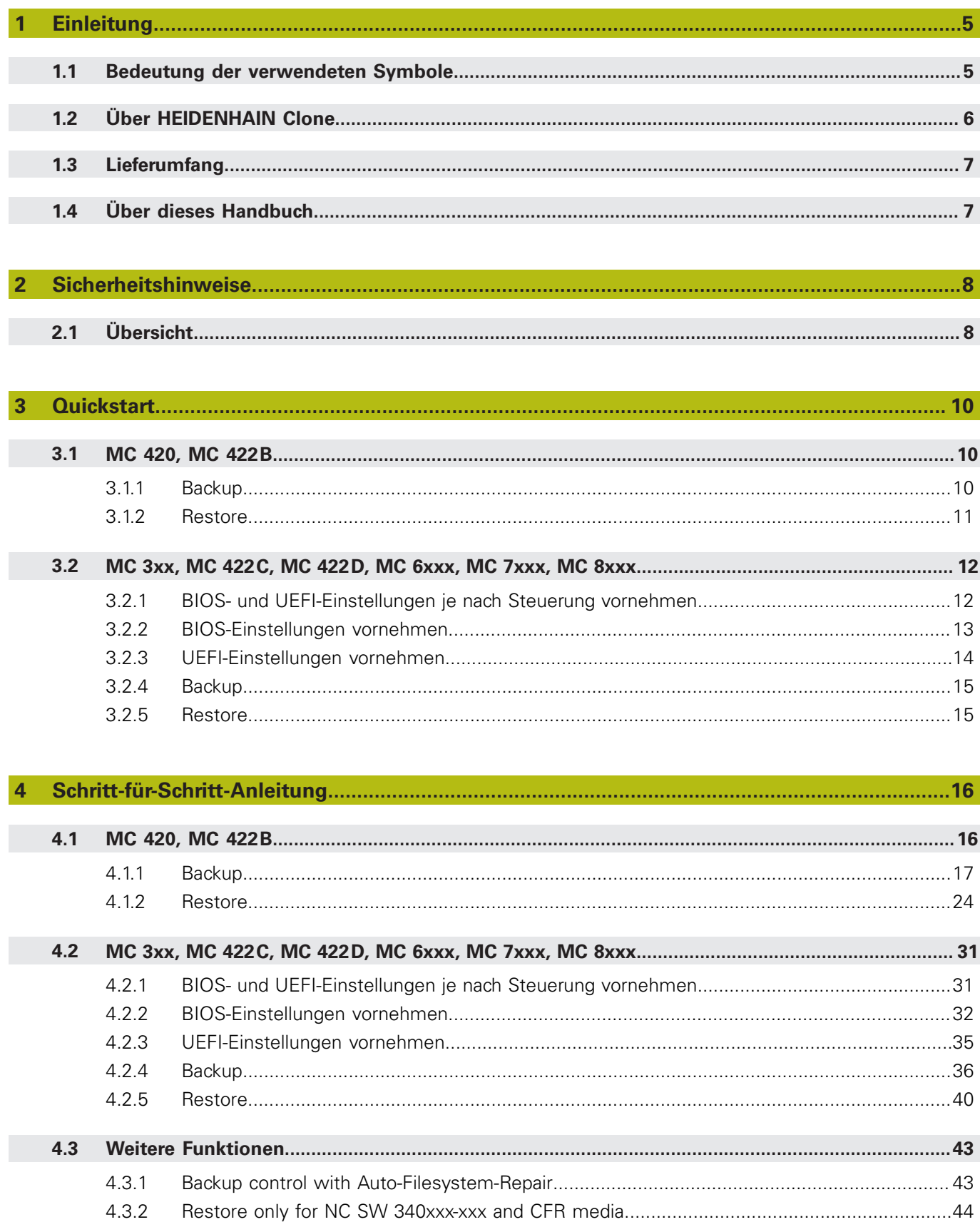

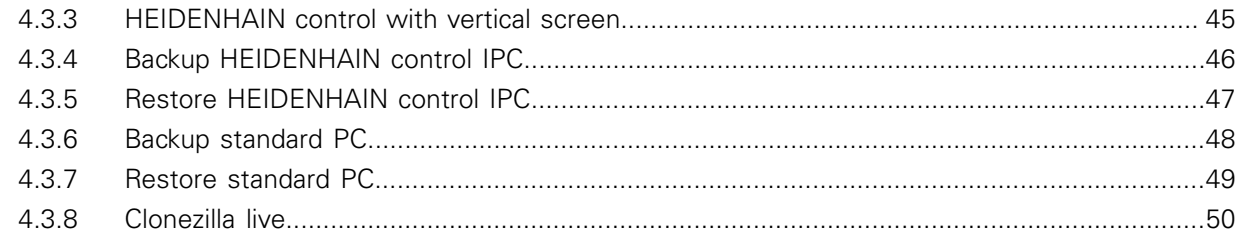

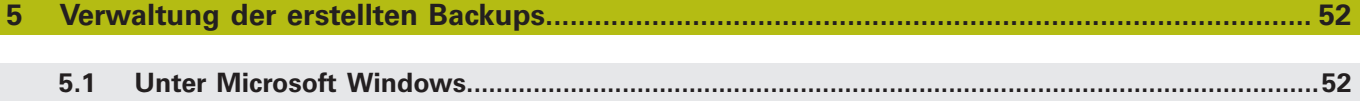

# <span id="page-4-1"></span><span id="page-4-0"></span>**1 Einleitung**

# **1.1 Bedeutung der verwendeten Symbole**

#### **Sicherheitshinweise**

Beachten Sie alle Sicherheitshinweise in diesem Benutzerhandbuch und in der Dokumentation Ihres Maschinenherstellers!

Die Sicherheitshinweise sind wie folgt aufgebaut:

- **Signalwort**
- **Art der Gefährdung**
- **Folge bei Nichtbeachtung**
- **Anleitung zum Vermeiden von Gefährdungen**

### *HINWEIS*

**Überstrom**

Geräteschaden

Originalsicherungen verwenden!

In diesem Benutzerhandbuch finden Sie folgende Sicherheitshinweise:

# *HINWEIS*

**Hinweis** signalisiert Gefährdungen für Gegenstände oder Daten. Wenn Sie die Anleitung zum Vermeiden der Gefährdung nicht befolgen, dann führt die Gefährdung **voraussichtlich zu einem Sachschaden**.

### **Informationshinweise**

Beachten Sie die Informationshinweise in diesem Benutzerhandbuch für einen fehlerfreien und effizienten Einsatz Ihres HEIDENHAIN-Produkts.

In diesem Benutzerhandbuch finden Sie folgende Informationshinweise:

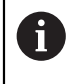

Das Informationssymbol steht für einen **Tipp**. Ein Tipp gibt wichtige zusätzliche oder ergänzende Informationen.

### **Querverweise**

Nutzen Sie die Querverweise in der Dokumentation für themenbezogene und inhaltsübergreifende Zusatzinformationen.

In dieser Dokumentation finden Sie folgende Querverweise:

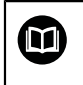

Das Buchsymbol steht für einen **Querverweis** zu externen Dokumentationen, z. B. der Dokumentation Ihres Maschinenherstellers oder eines Drittanbieters.

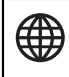

Das Globussymbol steht für einen Querverweis auf eine Internetseite.

**Querverweise** innerhalb von Fließtexten sind mit **Weitere Informationen:** gekennzeichnet.

**Querverweise** innerhalb der Tabellen enthalten ausschließlich die Angaben der Seite.

# <span id="page-5-0"></span>**1.2 Über HEIDENHAIN Clone**

Mit **HEIDENHAIN Clone** können Sie eine Kopie des Datenträgers Ihrer HEIDENHAIN-Steuerung erstellen. Dies sind:

- HDR (Hard Disk Removable)
- CFR (**C**ompact **F**lash **R**emovable)
- SSDR (**S**olid **S**tate **D**isk **R**emovable)

Diese Datenträger werden in folgenden HEIDENHAIN-Steuerungen eingesetzt:

- $M<sub>C</sub> 3xx$
- $M<sub>C</sub>$  420
- $MCA22B$
- MC 422C
- $MCA22D$
- $MCA$  6xxx
- MC 7xxx
- MC 8xxx

 $\mathbf i$ 

**HEIDENHAIN Clone** ist sehr einfach zu bedienen. Nach Setzen der Boot-Optionen im BIOS können Sie direkt von der USB-Festplatte booten. Danach werden Sie Schritt für Schritt durch ein dialogbasiertes Menü geführt.

Ab der MC 422C und allen neueren Steuerungen ist es möglich, direkt von der gelieferten USB-Festplatte auf der Steuerung zu booten. Bei MC 420 und MC 422B benötigen Sie dazu ein Notebook und den USB-HDR-Einschub ID 529306-01.

Durch eine Sicherung all Ihrer Daten verkürzen Sie Maschinenstillstandszeiten bei einem Ausfall des Datenträgers wesentlich. Darüber hinaus haben Sie immer eine aktuelle Datensicherung direkt bei der Maschine verfügbar.

Mit **HEIDENHAIN Clone** werden nicht nur die Systemdateien zum Starten einer Steuerung gesichert, sondern auch alle Anwender- und Herstellerdaten!

**HEIDENHAIN Clone** ist ein Produkt des HEIDENHAIN-Service in Traunreut/ Deutschland und basiert auf dem quelloffenen Clonezilla-Projekt.

# *HINWEIS*

#### **Secure Boot**

Beschädigung des Dateisystems und Datenverlust

Die UEFI-Spezifikation Secure Boot wird von HEIDENHAIN CLONE nicht unterstützt.

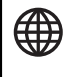

**Der Quellcode zu Clonzilla und weitere Informationen können eingesehen werden unter: <www.clonezilla.org>**

# <span id="page-6-0"></span>**1.3 Lieferumfang**

**HEIDENHAIN Clone** kann über die ID 1069766-01 bei HEIDENHAIN bestellt werden. Als Datenträger dient ein 2,5 Zoll-USB-Laufwerk mit 1 TB Speichergröße. Bei der MC 420 und der MC 422B benötigen Sie zusätzlich den Adapter USB-HDR ID 529306-01. Dieser Adapter muss separat bestellt werden. Alternativ können Sie auf dem freien Markt einen SATA/PATA/IDE-Laufwerk auf USB-Adapter erwerben und verwenden.

# <span id="page-6-1"></span>**1.4 Über dieses Handbuch**

Das Kapitel **Quickstart** beschreibt die Schritte für Backup und Restore in Kurzform und führt Sie dadurch schnellstmöglich zum Ziel.

Im Kapitel **Schritt-für-Schritt** sind alle Arbeitsschritte ausführlich beschrieben.

Auf der Backup-Partition von **HEIDENHAIN Clone** finden Sie diese Anleitung als PDF-Datei.

# <span id="page-7-1"></span><span id="page-7-0"></span>**2 Sicherheitshinweise**

# **2.1 Übersicht**

### **HEIDENHAIN Clone**

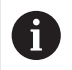

Für die Verwendung der Software sind PC-Kenntnisse notwendig.

# *HINWEIS*

### **Datenverlust!**

Wenn Sie nach der Datensicherung mittels **HEIDENHAIN Clone** für ein späteres Wiederherstellen der Daten Speichermedien mit unterschiedlicher Kapazität verwenden, kann dies zu einem Datenverlust führen.

Speichermedien mit gleicher Kapazität verwenden

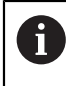

A

HEIDENHAIN übernimmt keine Garantie für die Vollständigkeit der Datensicherung und keine Haftung bei Datenverlust!

### **BIOS der HEIDENHAIN-Steuerungen**

In den HEIDENHAIN-Steuerungen kommen verschiedene BIOS-Versionen zum Einsatz. Beachten Sie, dass die im Handbuch abgebildeten Bildschirminhalte von Ihrer tatsächlichen Bildschirmanzeige abweichen können. Bei Fragen wenden Sie sich bitte an HEIDENHAIN.

### **BIOS-Einstellungen der HEIDENHAIN-Steuerungen**

# *HINWEIS*

### **Datenverlust!**

Wenn Sie im BIOS falsche Einstellungen vornehmen, kann dies zu einem Fehlverhalten des Betriebssystems und zu einem Datenverlust führen.

Auf richtige BIOS-Einstellungen achten

#### **Aus- bzw. Einbau der Speichermedien**

# *HINWEIS*

#### **Datenverlust!**

Wenn Sie den Aus- oder Einbau der Speichermedien bei laufender Maschine durchführen, kann dies zu einem Datenverlust führen.

- ▶ Maschine ausschalten
- Speichermedium aus- oder einbauen

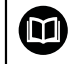

Hinweise hierzu finden Sie im Servicehandbuch.

### **Ausfuhrgenehmigungspflicht**

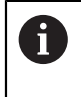

Beachten Sie, dass die Datensicherung (Clone) eines Speichermediums mit ausfuhrgenehmigungspflichtiger Software auch einer Ausfuhrgenehmigungspflicht unterliegt.

### **Speichermedien bei HEIDENHAIN-Steuerungen**

Verwenden Sie nur originale Teile (HDR, CFR, SSDR) von HEIDENHAIN. Bei Verwendung von Fremdprodukten kann kein einwandfreier Betrieb garantiert werden.

### **Haftung**

 $\mathbf i$ 

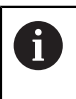

HEIDENHAIN übernimmt keine Haftung für unmittelbare oder mittelbare oder durch nichtbestimmungsgemäßen Gebrauch oder falsche Bedienung entstandene Personen- und Sachschäden!

### **ESD-Schutz**

### **ESD = Electrostatic Discharge = Elektrostatische Entladung**

### *HINWEIS*

### **Elektrostatische Entladung (ESD)!**

Ein unsachgemäßer Umgang kann an Bauteilen oder Baugruppen zu einer Beschädigung durch ESD führen.

- ▶ Beim Austausch von HDR, SSDR und CFR die ESD-Schutzmaßnahmen beachten
- Anschlussstifte niemals ohne ordnungsgemäße Erdung berühren
- Bei der Handhabung die ordnungsgemäße Erdung des Arbeitsplatzes (z. B. Werkzeug, Werktisch, Verpackung) und der Person sicherstellen
- ▶ Regelmäßig das ESD-Schutzsystem überprüfen

# <span id="page-9-1"></span><span id="page-9-0"></span>**3 Quickstart**

0

# **3.1 MC 420, MC 422B**

Bei der MC 420 und der MC 422B benötigen Sie einen separaten PC und den USB-HDR-Adapter ID 529306-01. Alternativ kann auch ein universeller Festplattenadapter verwendet werden. Entfernen Sie alle nicht benötigten Geräte, die über USB an dem PC angeschlossen sind. Betreiben Sie nur die HEIDENHAIN Clone-Festplatte, eine externe Tastatur und die Festplatte der Steuerung über die USB-Schnittstellen Ihres PCs.

### <span id="page-9-2"></span>**3.1.1 Backup**

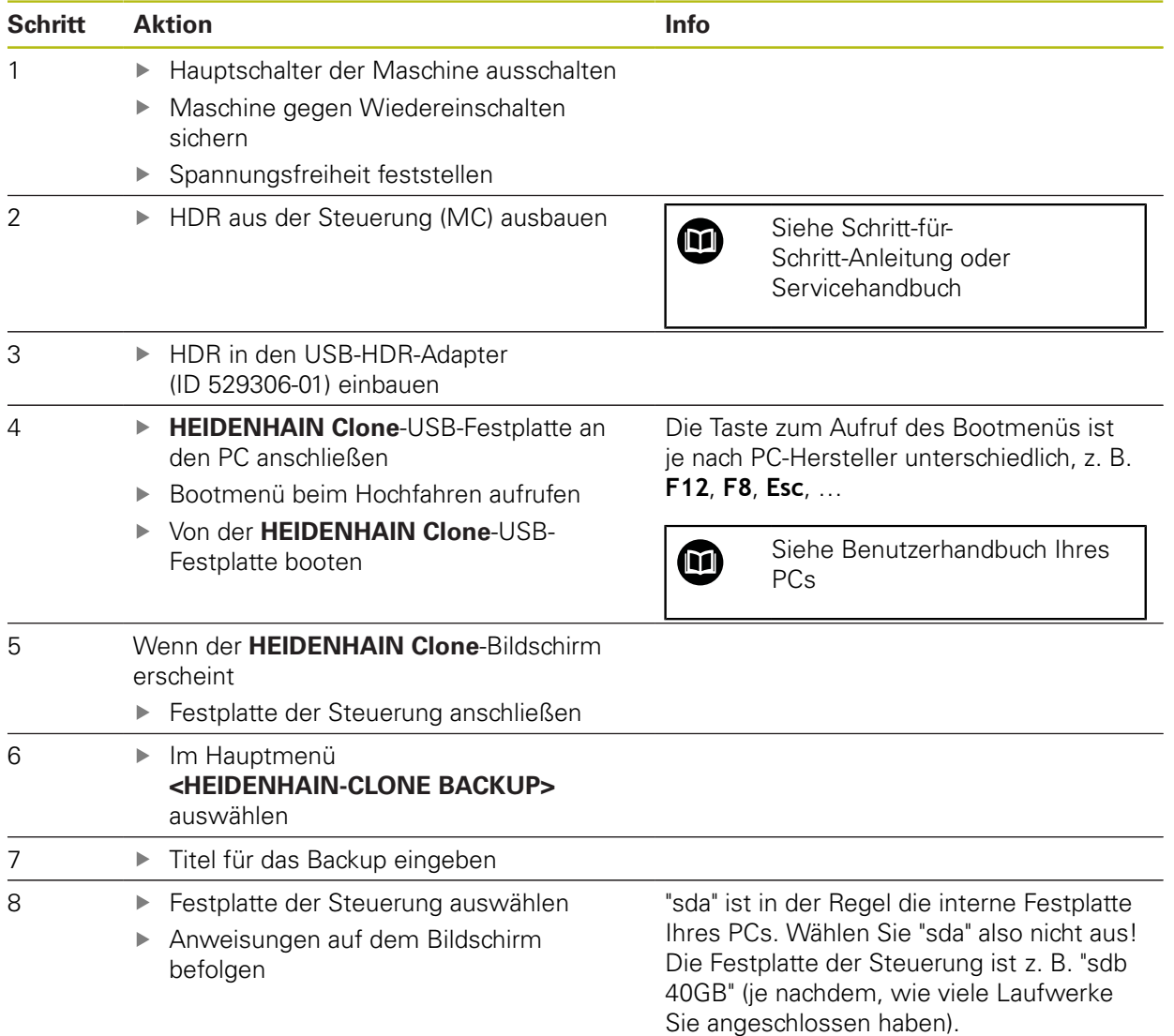

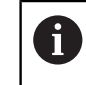

Siehe Schritt-für-Schritt-Anleitung

# <span id="page-10-0"></span>**3.1.2 Restore**

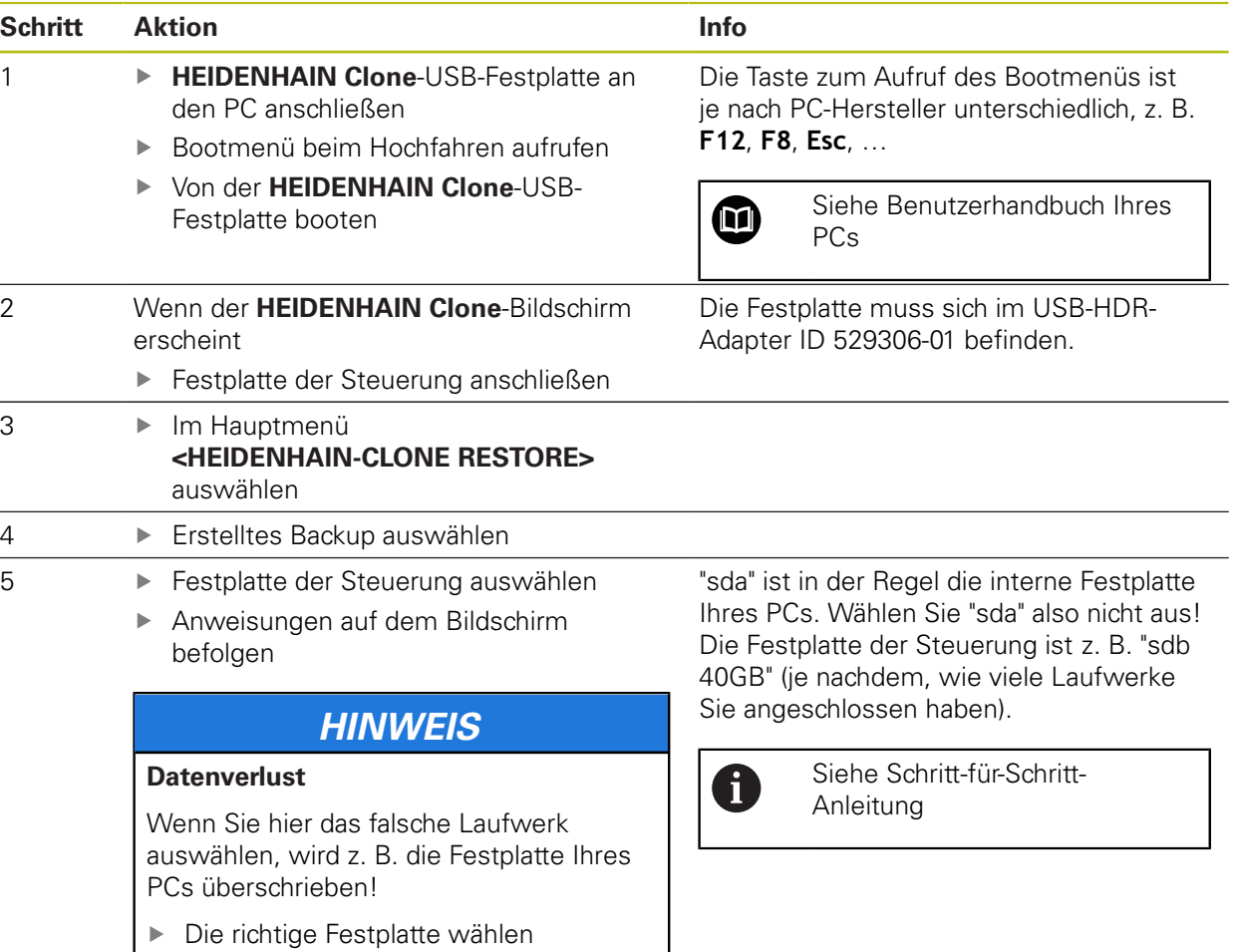

 $\mathbf f$ 

# <span id="page-11-0"></span>**3.2 MC 3xx, MC 422C, MC 422D, MC 6xxx, MC 7xxx, MC 8xxx**

Generell sollten alle Eingaben über eine externe USB-Tastatur vorgenommen werden.

Entfernen Sie alle nicht benötigten Geräte, die über USB an der 0 Steuerung angeschlossen sind. Betreiben Sie nur die HEIDENHAIN Clone-Festplatte und eine externe Tastatur über die USB-Schnittstellen direkt an der MC. Verwenden Sie nicht den USB-Anschluss an der Tastatureinheit.

### <span id="page-11-1"></span>**3.2.1 BIOS- und UEFI-Einstellungen je nach Steuerung vornehmen**

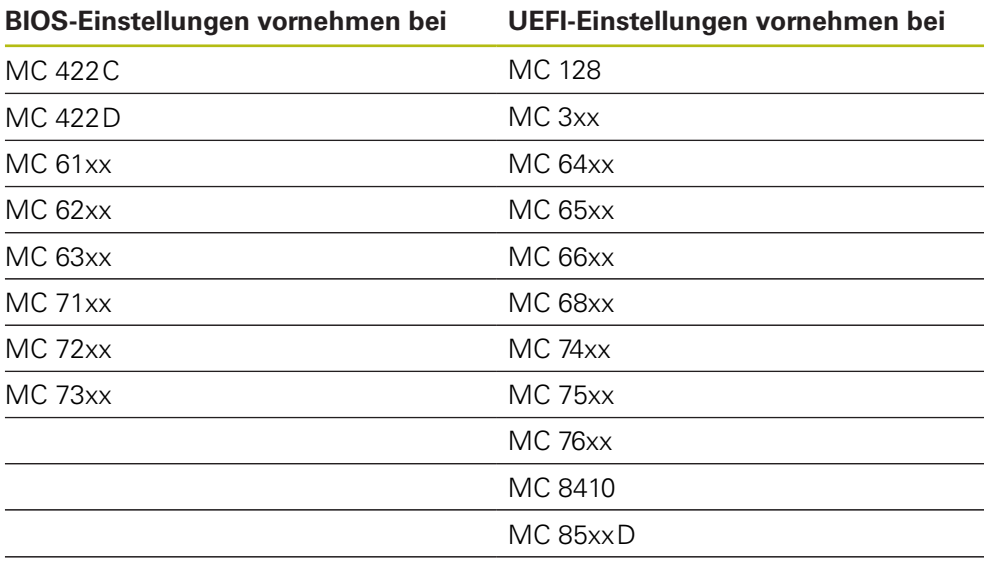

Die beschriebenen Einstellungen können auf weitere MCs zutreffen.

# <span id="page-12-0"></span>**3.2.2 BIOS-Einstellungen vornehmen**

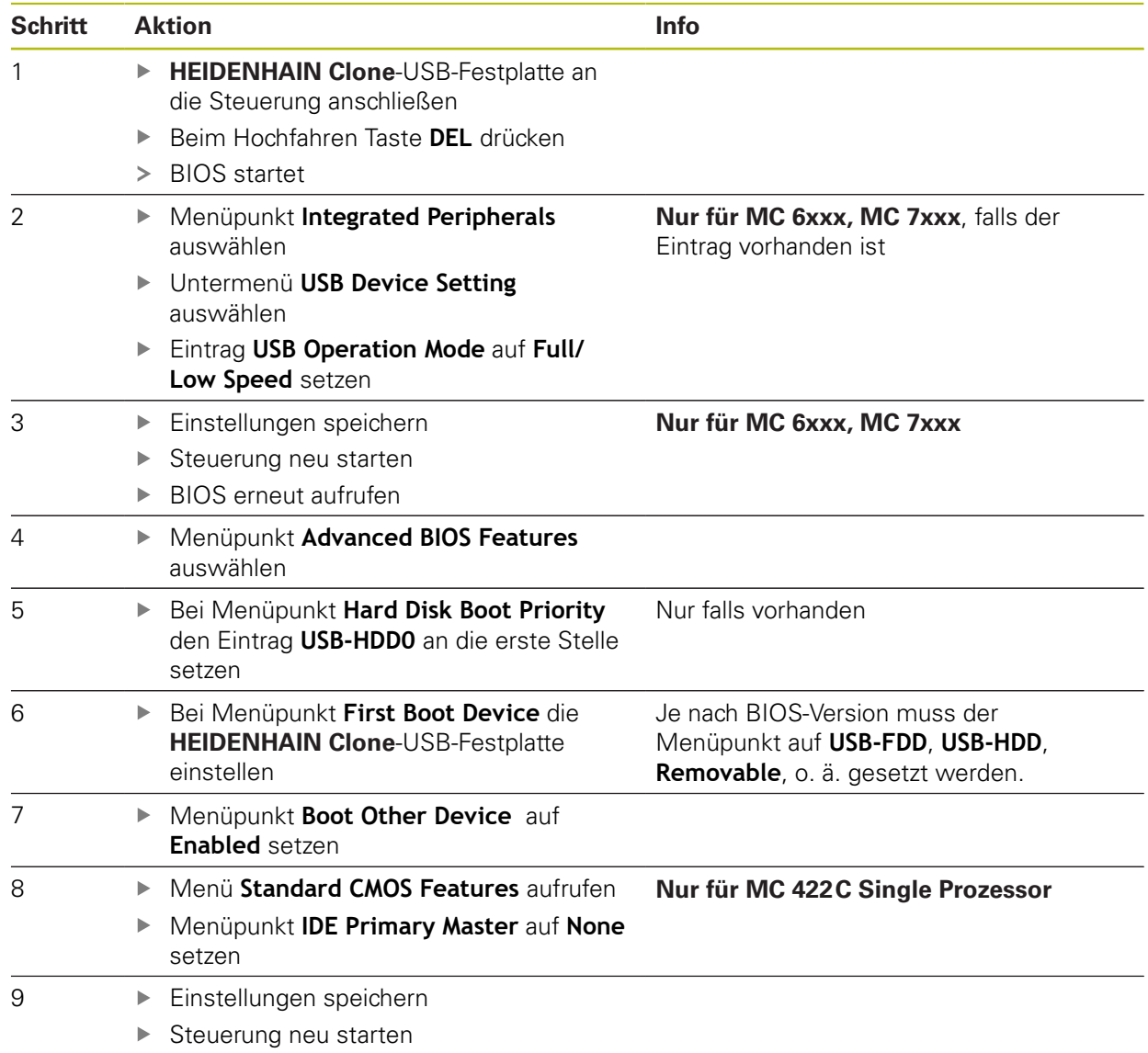

# <span id="page-13-0"></span>**3.2.3 UEFI-Einstellungen vornehmen**

![](_page_13_Picture_138.jpeg)

> HEIDENHAIN Clone wird gestartet

# <span id="page-14-0"></span>**3.2.4 Backup**

![](_page_14_Picture_126.jpeg)

### <span id="page-14-1"></span>**3.2.5 Restore**

![](_page_14_Picture_127.jpeg)

# <span id="page-15-1"></span><span id="page-15-0"></span>**4 Schritt-für-Schritt-Anleitung**

# **4.1 MC 420, MC 422B**

A

Bei der MC 420 und der MC 422B benötigen Sie einen separaten PC und den USB-HDR-Adapter ID 529306-01. Alternativ kann auch ein universeller Festplattenadapter verwendet werden. Entfernen Sie alle nicht benötigten Geräte, die über USB an dem PC angeschlossen sind. Betreiben Sie nur die HEIDENHAIN Clone-Festplatte, eine externe Tastatur und die Festplatte der Steuerung über die USB-Schnittstellen Ihres PCs.

# <span id="page-16-0"></span>**4.1.1 Backup**

![](_page_16_Picture_150.jpeg)

![](_page_16_Picture_3.jpeg)

![](_page_16_Picture_4.jpeg)

![](_page_16_Picture_151.jpeg)

![](_page_17_Figure_1.jpeg)

![](_page_18_Figure_1.jpeg)

![](_page_19_Figure_1.jpeg)

![](_page_20_Figure_1.jpeg)

![](_page_21_Figure_1.jpeg)

![](_page_22_Picture_65.jpeg)

### **Ein Klon Ihrer Steuerungsfestplatte wurde auf der HEIDENHAIN Clone-USB-Festplatte erstellt.**

- Festplatte der Steuerung aus dem USB-HDR-Adapter ID 529306-01 entfernen
- Festplatte wieder in der Steuerung montieren

Anschließend können Sie Ihre Steuerung wie gewohnt weiterverwenden.

# <span id="page-23-0"></span>**4.1.2 Restore**

![](_page_23_Picture_153.jpeg)

![](_page_23_Picture_3.jpeg)

![](_page_23_Picture_4.jpeg)

![](_page_23_Picture_154.jpeg)

![](_page_24_Figure_1.jpeg)

![](_page_25_Figure_1.jpeg)

![](_page_26_Figure_1.jpeg)

![](_page_27_Picture_171.jpeg)

![](_page_28_Figure_1.jpeg)

![](_page_29_Figure_1.jpeg)

### **Ihre Festplatte wurde wiederhergestellt und befindet sich auf dem Stand des Backups.**

- Festplatte der Steuerung aus dem USB-HDR-Adapter ID 529306-01 entfernen
- **Festplatte wieder in der Steuerung montieren**

Anschließend können Sie Ihre Steuerung wie gewohnt weiterverwenden.

# <span id="page-30-0"></span>**4.2 MC 3xx, MC 422C, MC 422D, MC 6xxx, MC 7xxx, MC 8xxx**

 $\mathbf f$ 

Generell sollten alle Eingaben über eine externe USB-Tastatur vorgenommen werden.

Entfernen Sie alle nicht benötigten Geräte, die über USB an der 0 Steuerung angeschlossen sind. Betreiben Sie nur die HEIDENHAIN Clone-Festplatte und eine externe Tastatur über die USB-Schnittstellen direkt an der MC. Verwenden Sie nicht den USB-Anschluss an der Tastatureinheit.

### <span id="page-30-1"></span>**4.2.1 BIOS- und UEFI-Einstellungen je nach Steuerung vornehmen**

![](_page_30_Picture_112.jpeg)

Die beschriebenen Einstellungen können auf weitere MCs zutreffen.

# <span id="page-31-0"></span>**4.2.2 BIOS-Einstellungen vornehmen**

![](_page_31_Picture_113.jpeg)

![](_page_32_Picture_93.jpeg)

![](_page_33_Picture_126.jpeg)

# <span id="page-34-0"></span>**4.2.3 UEFI-Einstellungen vornehmen**

![](_page_34_Picture_138.jpeg)

> HEIDENHAIN Clone wird gestartet

# <span id="page-35-0"></span>**4.2.4 Backup**

![](_page_35_Picture_100.jpeg)

![](_page_35_Picture_101.jpeg)

![](_page_36_Picture_40.jpeg)

![](_page_37_Picture_83.jpeg)

![](_page_38_Picture_71.jpeg)

#### **Ein Klon Ihrer Steuerungsfestplatte wurde auf der HEIDENHAIN Clone-USB-Festplatte erstellt.**

Vor dem nächsten Start der Steuerung, wie unter ["BIOS-Einstellungen](#page-31-0) [vornehmen"](#page-31-0) beschrieben, das BIOS aufrufen und Menüpunkt **Load Optimized Defaults** aktivieren

Anschließend können Sie Ihre Steuerung wie gewohnt weiterverwenden.

### <span id="page-39-0"></span>**4.2.5 Restore**

![](_page_39_Picture_91.jpeg)

![](_page_40_Figure_1.jpeg)

![](_page_41_Picture_108.jpeg)

### **Ihre Festplatte wurde wiederhergestellt und befindet sich auf dem Stand des Backups.**

Vor dem nächsten Start der Steuerung, wie unter ["BIOS-Einstellungen](#page-31-0) [vornehmen"](#page-31-0) beschrieben, das BIOS aufrufen und den Menüpunkt **Load Optimized Defaults** aktivieren

Anschließend können Sie Ihre Steuerung wie gewohnt weiterverwenden.

# <span id="page-42-0"></span>**4.3 Weitere Funktionen**

### <span id="page-42-1"></span>**4.3.1 Backup control with Auto-Filesystem-Repair**

Falls es zu Problemen (z. B. Fehlermeldung: Partition has been mounted A 28 times without being checked) bei der Erstellung eines Backup kommt oder der Verdacht einer defekten Steuerungsfestplatte besteht, verwenden Sie **BACKUP CONTROL with Auto-Filesys. -Rep. -possible loss of data!**. Mit dieser Funktion haben Sie zumindest eine geringe Chance, ein funktionsfähiges Backup zu erstellen, trotz beschädigter Daten bzw. beschädigter Hardware. Jedoch gibt es hier keinerlei Garantie auf Erfolg. Meist ist es bei einem wirklichen Hardwaredefekt der HDR zu spät!

![](_page_42_Picture_77.jpeg)

Für die Durchführung der Funktion **BACKUP CONTORL with Auto-Filesys. - Rep. -possible loss of data!** wählen Sie die Funktion aus und befolgen Sie die weiteren Schritte wie unter **Backup** beschrieben.

8

# <span id="page-43-0"></span>**4.3.2 Restore only for NC SW 340xxx-xxx and CFR media**

#### Die Funktion **RESTORE HEIDENHAIN CONTROL only for NC SW 340xxx-xxx AND CFR Media** ist nur zu verwenden bei einer Steuerungssoftware NC SW 340xxx-xxx in Verbindung mit einer CFR-Karte.

![](_page_43_Picture_69.jpeg)

Für die Durchführung der Funktion **RESTORE HEIDENHAIN CONTROL only for NC SW 340xxx-xxx AND CFR Media** wählen Sie die Funktion aus und befolgen Sie die weiteren Schritte wie unter **Restore** beschrieben.

### <span id="page-44-0"></span>**4.3.3 HEIDENHAIN control with vertical screen**

Bei Bildschirmen im Hochformat ist die Funktion  $\mathbf{i}$ **<BACKUP HEIDENHAIN CONTROL with VERTICAL SCREEN>** bzw. **<RESTORE HEIDENHAIN CONTROL with VERTICAL SCREEN>** zu wählen.

Betroffene Bildschirme:

- MC 8410 mit Multitouch-Bedienung
- Die Funktion kann auf weitere Bildschirme zutreffen

![](_page_44_Picture_167.jpeg)

- Für die Durchführung ist die Funktion **<BACKUP HEIDENHAIN CONTROL with VERTICAL SCREEN>** bzw. **<RESTORE HEIDENHAIN CONTROL with VERTICAL SCREEN>** zu wählen
- Taste **Enter** drücken

![](_page_44_Picture_168.jpeg)

- Für die Durchführung der Funktion **BACKUP CONTROL** wählen Sie die Funktion aus und befolgen Sie die weiteren Schritte wie unter ["Backup"](#page-35-0) beschrieben
- Für die Durchführung der Funktion **BACKUP CONTORL with Auto-Filesys. - Rep. -possible loss of data!** wählen Sie die Funktion aus und befolgen Sie die weiteren Schritte wie unter ["Backup control with Auto-Filesystem-Repair"](#page-42-1) beschrieben
- Für die Durchführung der Funktion **RESTORE HEIDENHAIN CONTROL** wählen Sie die Funktion aus und befolgen Sie die weiteren Schritte wie unter ["Restore"](#page-39-0) beschrieben

### <span id="page-45-0"></span>**4.3.4 Backup HEIDENHAIN control IPC**

Für die Durchführung der Funktion **<BACKUP HEIDENHAIN CONTROL IPC>** wählen Sie die Funktion aus

![](_page_45_Picture_3.jpeg)

- Taste **Enter** drücken
- > Folgende Option steht zur Verfügung:

![](_page_45_Picture_6.jpeg)

### <span id="page-46-0"></span>**4.3.5 Restore HEIDENHAIN control IPC**

Für die Durchführung der Funktion **<RESTORE HEIDNEHAIN CONTROL IPC>** wählen Sie die Funktion aus

![](_page_46_Picture_3.jpeg)

- Taste **Enter** drücken
- > Folgende Option steht zur Verfügung:

![](_page_46_Picture_6.jpeg)

### <span id="page-47-0"></span>**4.3.6 Backup standard PC**

Für die Durchführung der Funktion **<BACKUP STANDARD PC>** wählen Sie die Funktion aus

![](_page_47_Picture_3.jpeg)

- Taste **Enter** drücken
- Folgende Optionen stehen zur Verfügung:

![](_page_47_Picture_6.jpeg)

### <span id="page-48-0"></span>**4.3.7 Restore standard PC**

Für die Durchführung der Funktion **<RESTORE STANDARD PC>** wählen Sie die Funktion aus

![](_page_48_Picture_3.jpeg)

- Taste **Enter** drücken
- Folgende Optionen stehen zur Verfügung:

![](_page_48_Figure_6.jpeg)

### <span id="page-49-0"></span>**4.3.8 Clonezilla live**

### *HINWEIS*

### **Unsachgemäße Anwendung**

Wenn die Funktion **Clonezilla live (not recommended)** ohne genaue Sachkenntnis verwendet wird, kann dies zu Datenverlust auf dem Datenträger der Steuerung, dem PC oder im Netzwerk führen.

- Verwenden Sie diese Funktion nur, wenn Sie über umfassende Linux- und IT-Kenntnisse verfügen
- Verwenden Sie diese Funktion nur zur möglichen Lösung von Problemund Sonderfällen

A

Die Funktion **Clonezilla live (not recommended)** ist für das Kopieren von Datenträgern aus HEIDENHAIN-Steuerungen nicht erforderlich. Es können alle Einstellungen und Änderungen in der Clonezilla-Software zur möglichen Lösung von Problem- und Sonderfällen vorgenommen werden. Die Funktion wird in diesem Handbuch nicht beschrieben.

GNU GRUB version 1.99-27

BACKUP for PCs BACKUP for older PCs Clonezilla live (not recommended)

> Use the  $\uparrow$  and  $\uparrow$  keys to select which entry is highlighted. Press enter to boot the selected OS, 'e' to edit the commands<br>before booting or 'c' for a command-line. ESC to return

![](_page_49_Picture_12.jpeg)

Clonezilla live (not recommended)

![](_page_50_Picture_15.jpeg)

Clonezilla live (not recommended)

# <span id="page-51-1"></span><span id="page-51-0"></span>**5 Verwaltung der erstellten Backups**

# **5.1 Unter Microsoft Windows**

Auf der Festplatte von **HEIDENHAIN Clone** können Sie mehrere Backups speichern.

Sie können zur Verwaltung Ihrer erstellten Backups **HEIDENHAIN Clone** unter Microsoft Windows anschließen. Nach dem Anstecken der Festplatte erscheinen im Dateisystem zwei zusätzliche Laufwerke.

![](_page_51_Picture_5.jpeg)

![](_page_51_Picture_6.jpeg)

Im Laufwerk "JH\_CLONE" keine Änderungen vornehmen! Dort befindet sich die **HEIDENHAIN Clone**-Betriebssoftware.

Ihre Backups finden Sie im Laufwerk "Backups" im Unterverzeichnis "JH\_Backup".

![](_page_51_Picture_9.jpeg)

Pro Backup wird ein Verzeichnis mit einem frei gewählten Namen erstellt. Hier können Sie Ihre Backups löschen, kopieren oder z. B. auf einen anderen Dateiserver verschieben.

# **HEIDENHAIN**

**DR. JOHANNES HEIDENHAIN GmbH**

Dr.-Johannes-Heidenhain-Straße 5 **83301 Traunreut, Germany** +49 8669 31-0 FAX +49 8669 32-5061 E-mail: info@heidenhain.de

![](_page_52_Picture_90.jpeg)

**www.heidenhain.de**